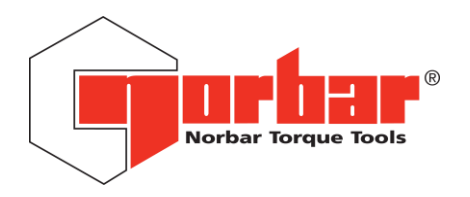

# **T-BoxTM 2 UI Software Update Procedure**

The T-Box<sup>™</sup> 2 software is simple to update, and comes in the form of a .deb package which can be downloaded from the Norbar website.

#### **Note:**

- **Do not remove the power, turn the T-BoxTM 2 off or close the T-BoxTM UI (unless instructed) while an update is in progress;** this may damage the installation or corrupt files on the T-Box<sup>™</sup> drive.
- Do not try to perform other tasks (such as ALT-TABbing to other software) while an update is in progress.

Method for software version 1.0.2.1 and beyond

If the version already installed on your T-Box<sup>™</sup> 2 is version 1.0.2.1 or higher, you may use the T-Box<sup>™</sup> 2 user interface to perform the update. Please see "User Interface Update Method".

If your version is older than this, you will need to use the "Desktop Update Method".

• For the Desktop Update Method, you will need a USB keyboard attached to the T-Box<sup>™</sup> 2 in order to perform the install. No keyboard is required for the User Interface Update Method.

# **User Interface Update Method (for installed versions 1.0.2.1 and beyond)**

1) Either use the T-Box<sup>™</sup> 2 or another computer to download the .deb update installer. This guide assumes another computer is used and that the installer has been copied to a USB memory stick.

2) Insert the memory stick in the T-Box<sup>™</sup> 2, open the File Browser from the T-Box<sup>™</sup> 2 user interface main menu, then use the drive icon to switch to "Removable Storage" and open the memory stick.

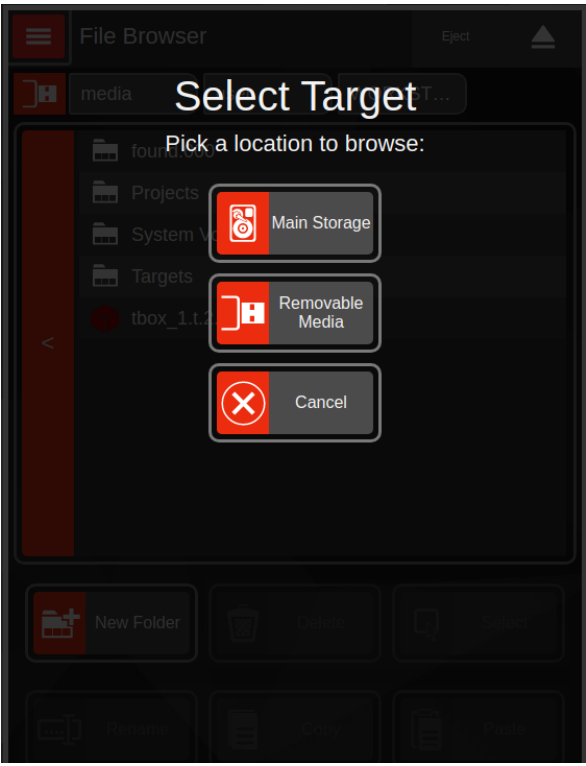

3) Double-tap the "tbox\_x.x.x.x.deb" installation file, or highlight it and press "Select", to initiate the installation process

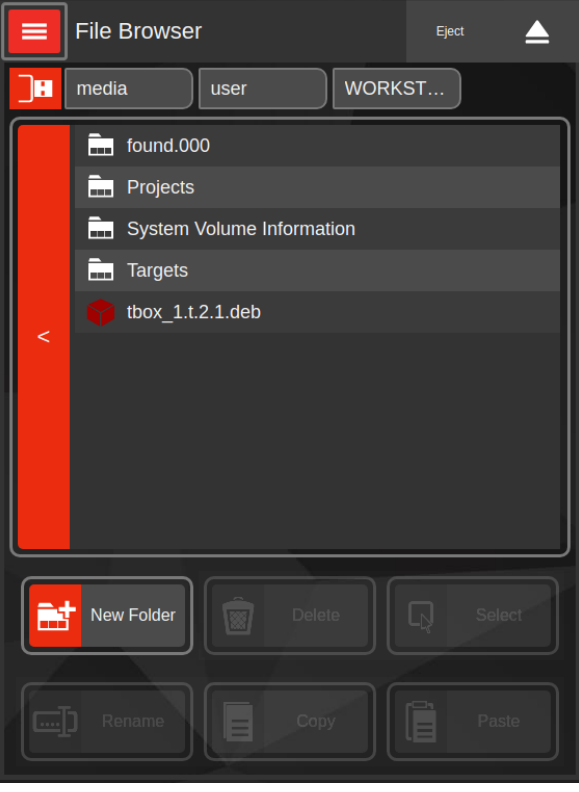

4) The user interface will check it's a valid T-Box<sup>™</sup> 2 install file and that there are no issues with the version number (if any problems are found, the user will be notified).

5) Confirm that you will not power down the T-Box<sup>™</sup> 2 during installation or otherwise interrupt the installation process.

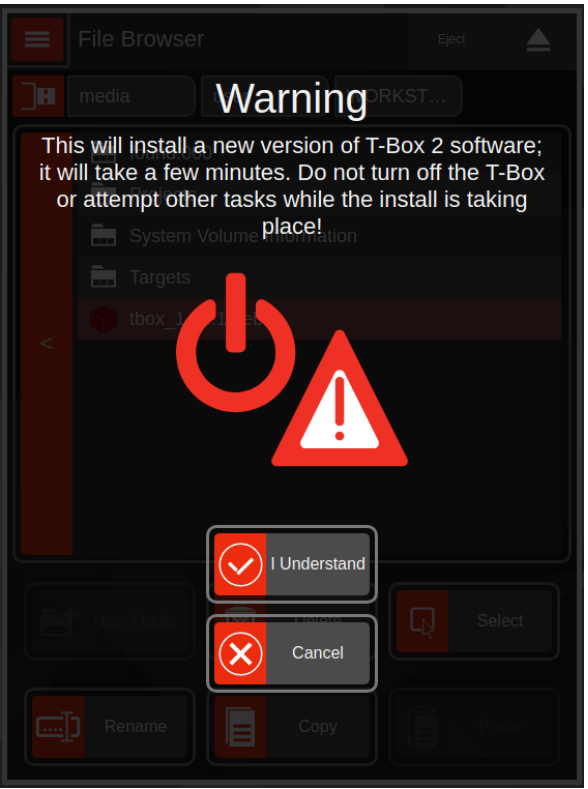

6) Enter the system password (by default this is NorbarTBOX) using the on-screen keyboard when prompted.

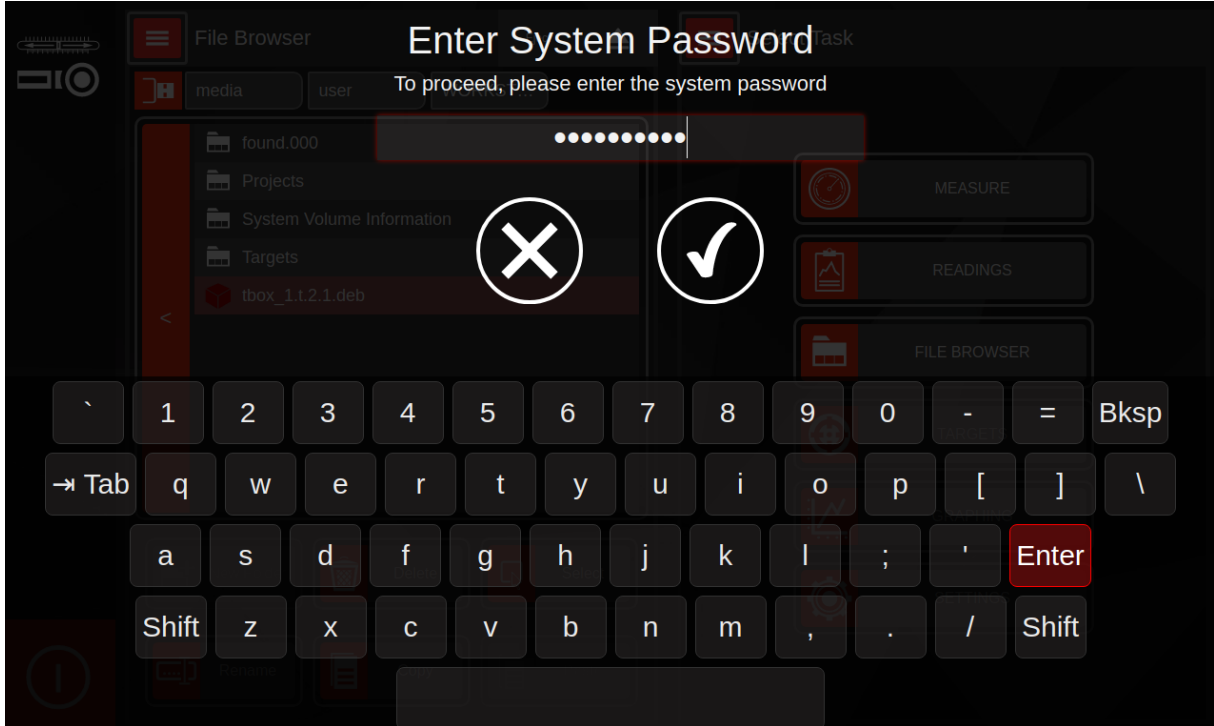

7) The installation process will begin; if any other user interface tasks are running (such as the Measurement or Graphing tasks) they will be shut down.

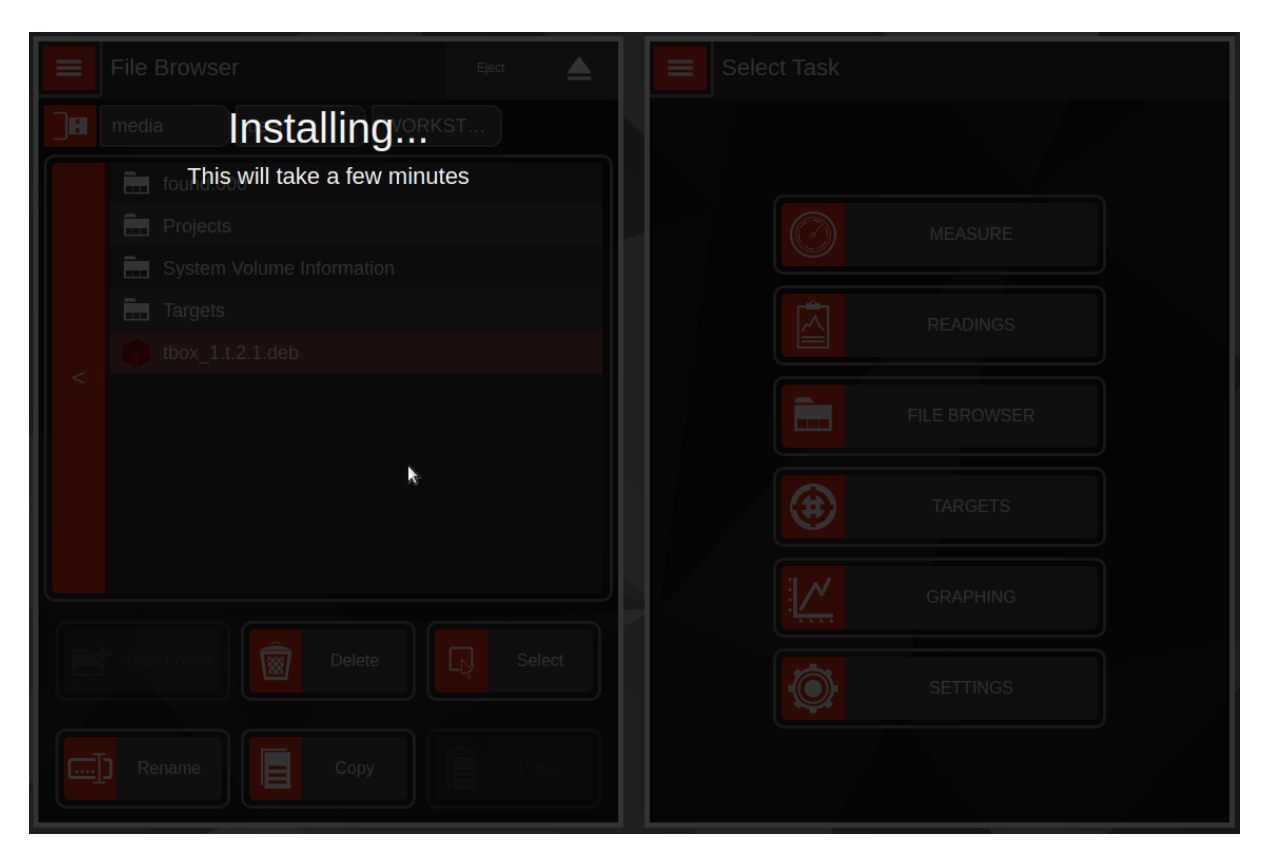

8) When completed, the UI will notify the user that it will now close. At this point you can double-click the "TBOX" desktop icon to start the new software. Please note it may contain updated ANB firmware, in which case you may wish to refer to the T-Box<sup>TM</sup> 2 ANB Firmware Update Procedure.

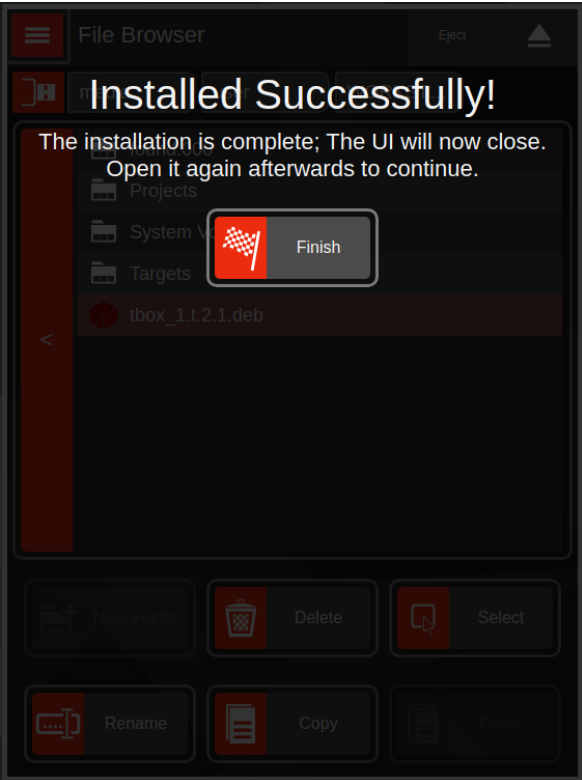

# **Desktop Update Method (for older software versions)**

1) First, exit the T-Box<sup>™</sup> 2 UI using the power button in the bottom left corner and clicking "Exit to Desktop".

2) Next, either use the T-Box<sup>™</sup> 2 or another computer to download the .deb update installer. This guide assumes another computer is used and that the installer has been copied to a USB memory stick. If it's been directly downloaded, skip to where we open the installer (4).

3) Insert the memory stick in the T-Box<sup>™</sup> 2; it should appear on the desktop momentarily. Double-tap it to open.

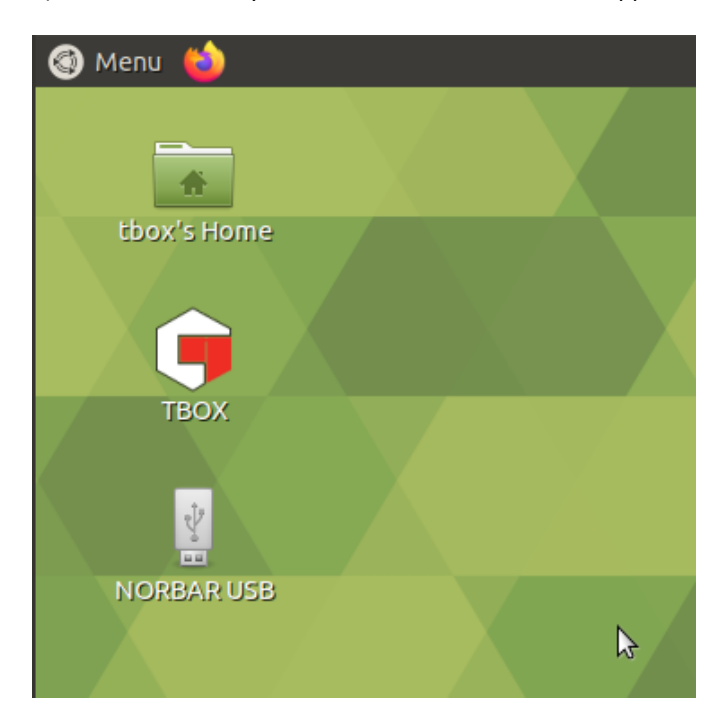

# 4) Double-tap the installer .deb file to open it

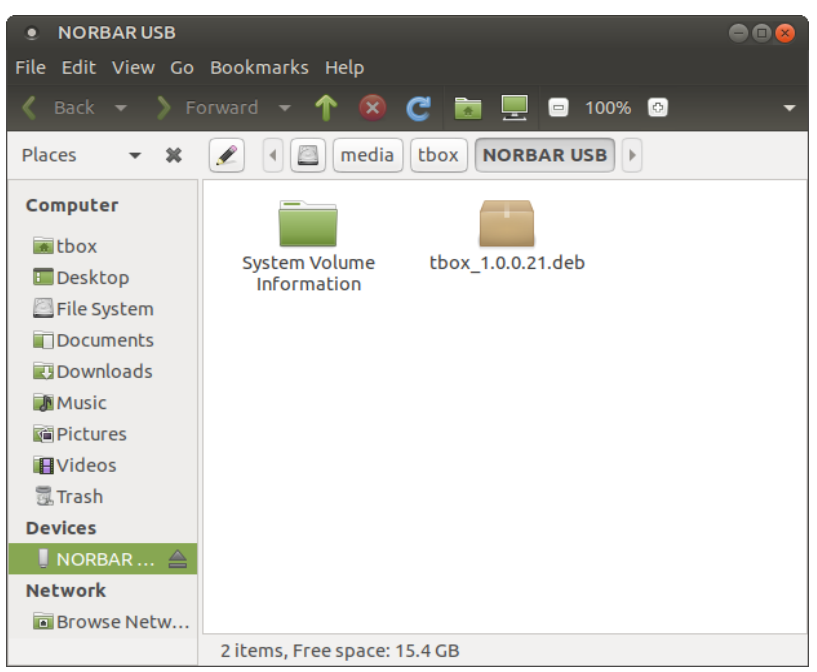

5) The package installer will open and begin preparations (this may take a few seconds) when it's finished, press "Install Package":

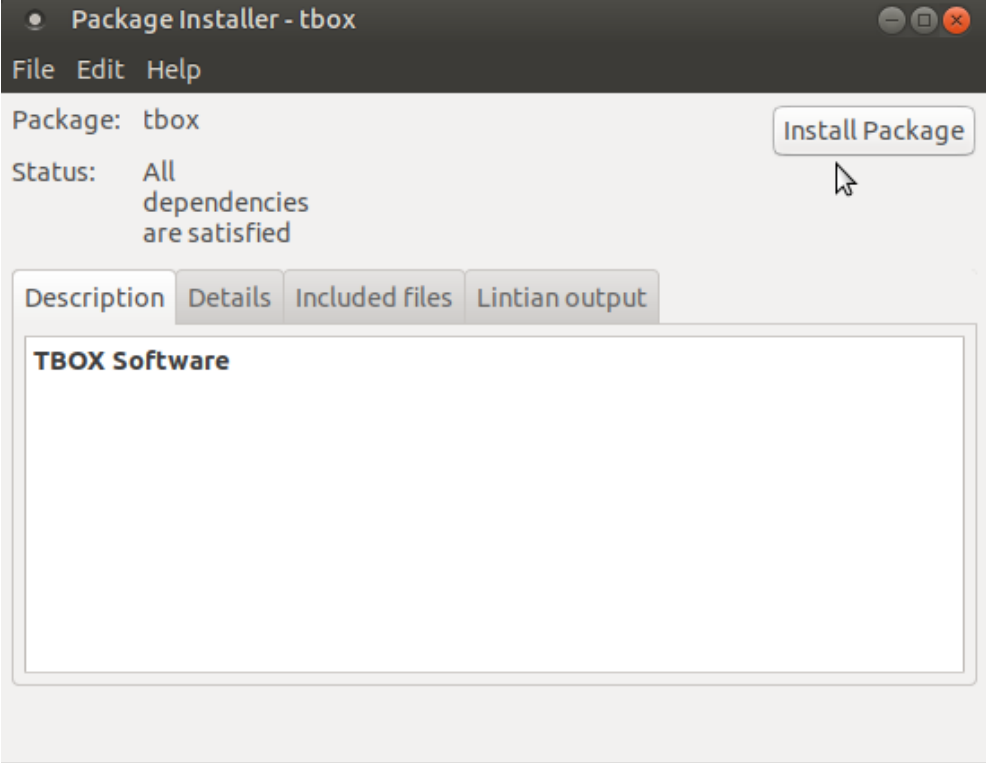

# 6) Enter the system password (by default this is NorbarTBOX) and tap Authenticate:

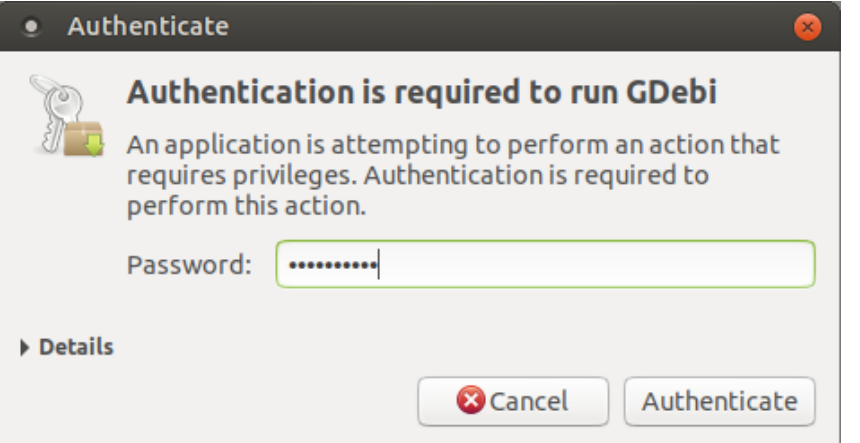

7) After a few seconds the installation procedure will begin:

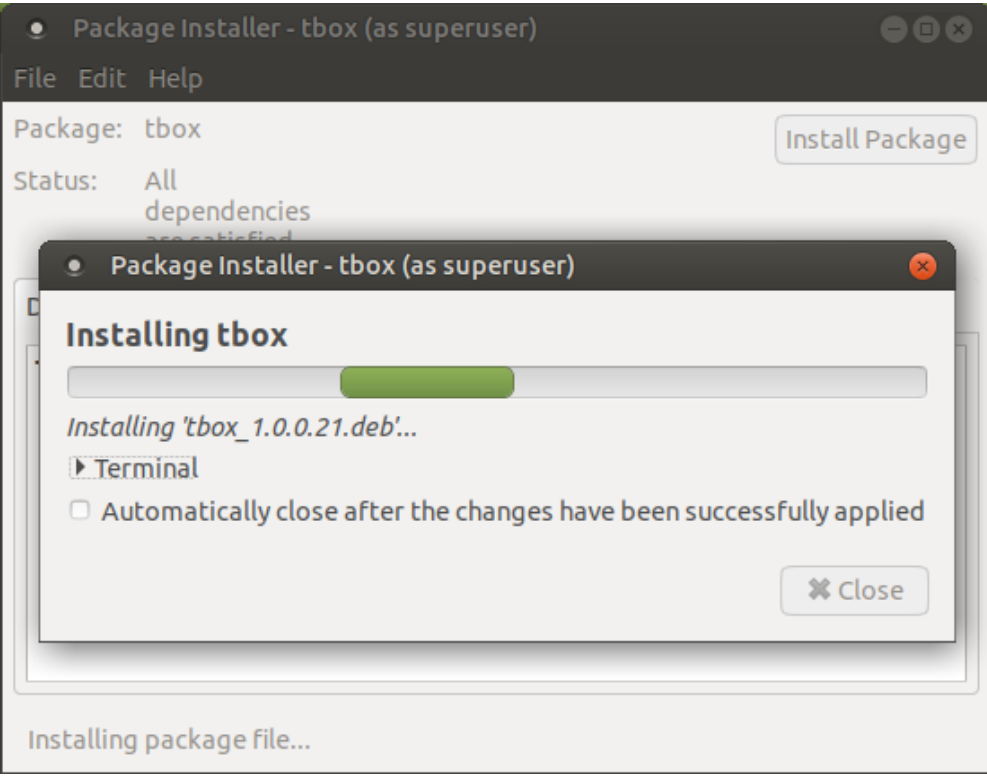

8) When it's done, you can click the Close button. The Package Installer will run some final checks, after which it can be closed.

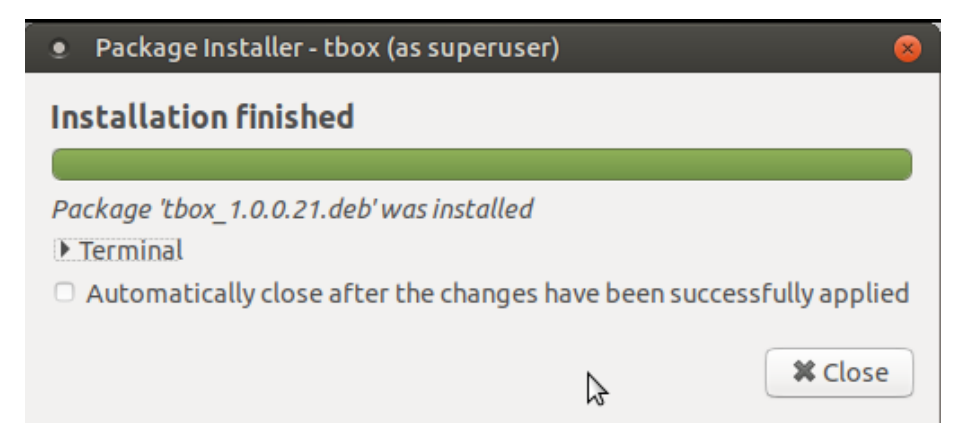

9) At this point you can double-click the "TBOX" desktop icon to start the new software. Please note it may contain updated ANB firmware, in which case you may wish to refer to the T-Box™ 2 ANB Firmware Update Procedure.